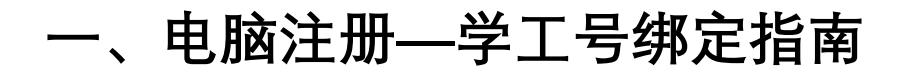

1、首先打开泛雅网络教学平台, 界面如下图所示, 点击【登录】。网址: syhdyjs.boya.chaoxing.com

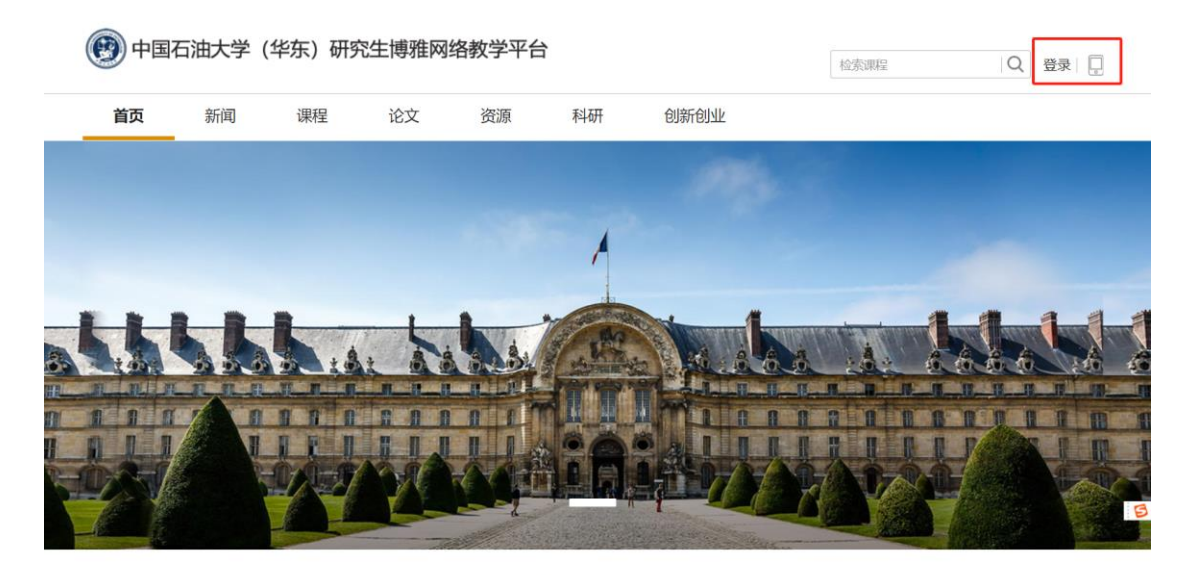

新闻公告

2、首次登录,通过【新用户注册】手机号注册登录,根据提示设置密码,并绑定单位 UC 码 (UC 码:39790)及学工号。

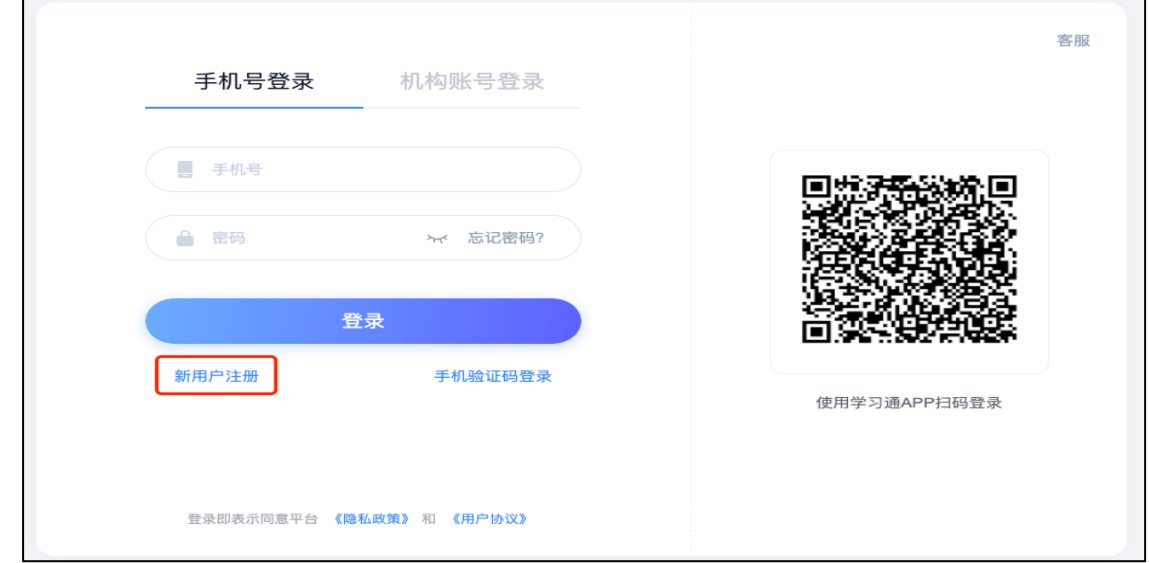

若用户忘记密码,则可点击当前界面密码输入框中的忘记密码按钮,通过输入绑定的手机号 来找回密码。

## **二、手机学习通注册-学工号绑定指南**

## **1、下载学习通**

方式一: 手机"应用市场"搜索"学习通", logo 如下

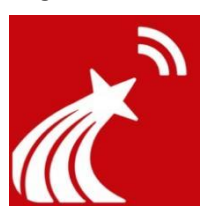

方式二:扫码下载

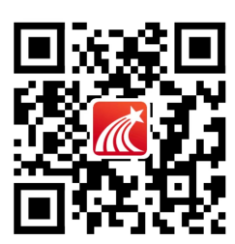

## **2、手机号注册并登陆**

附图 1、2,手机号已注册跳转 3[、认证单位。](#page-2-0)

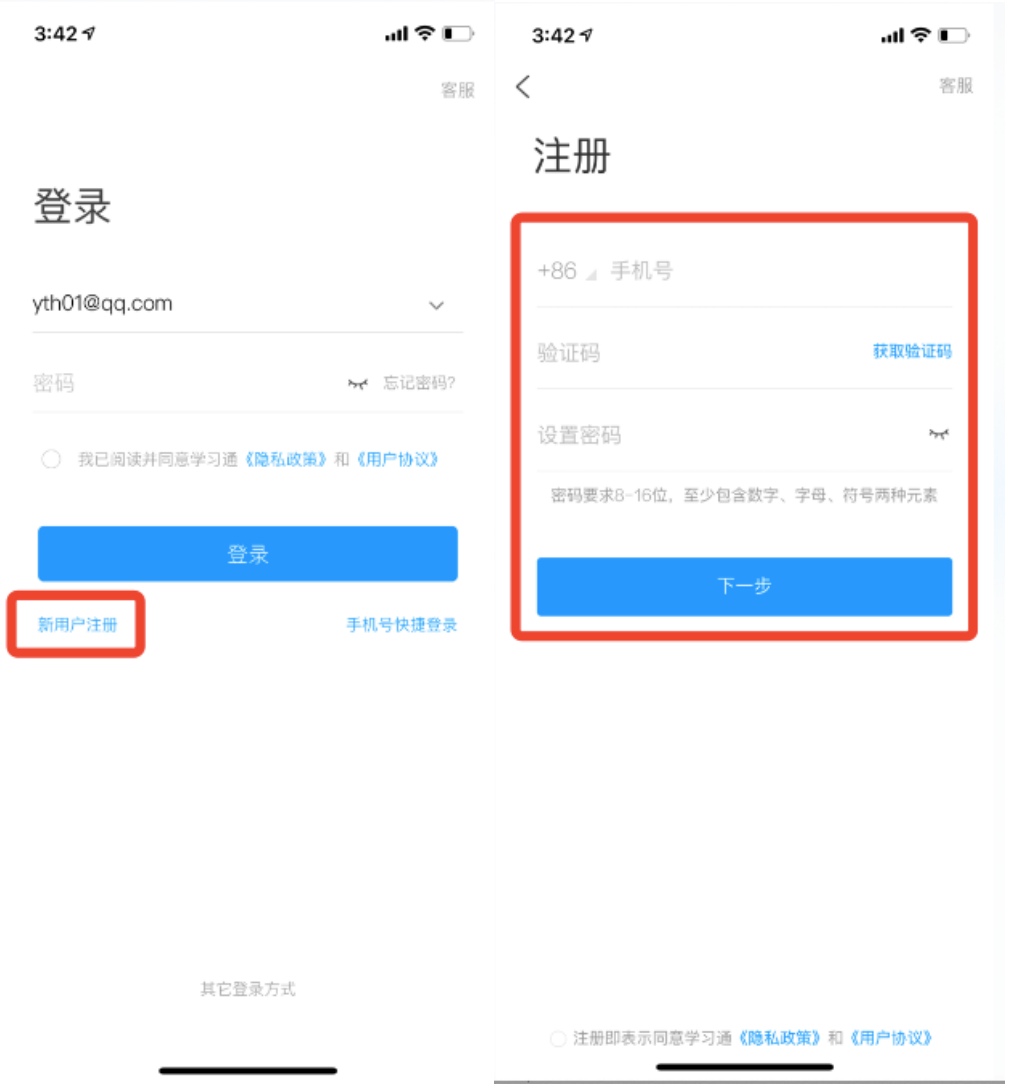

## <span id="page-2-0"></span>**3、认证单位**

操作步骤: 我-账号管理-单位设置-添加单位-单位 (学校名称/fid) +学号-认证成 功。

说明:

- **学校 fid: 39790。**
- 被绑定单位学工号下已有数据时,系统会要求输入学工号所对应的密码,忘记密 码请右上角联系客服

步骤附图如下:

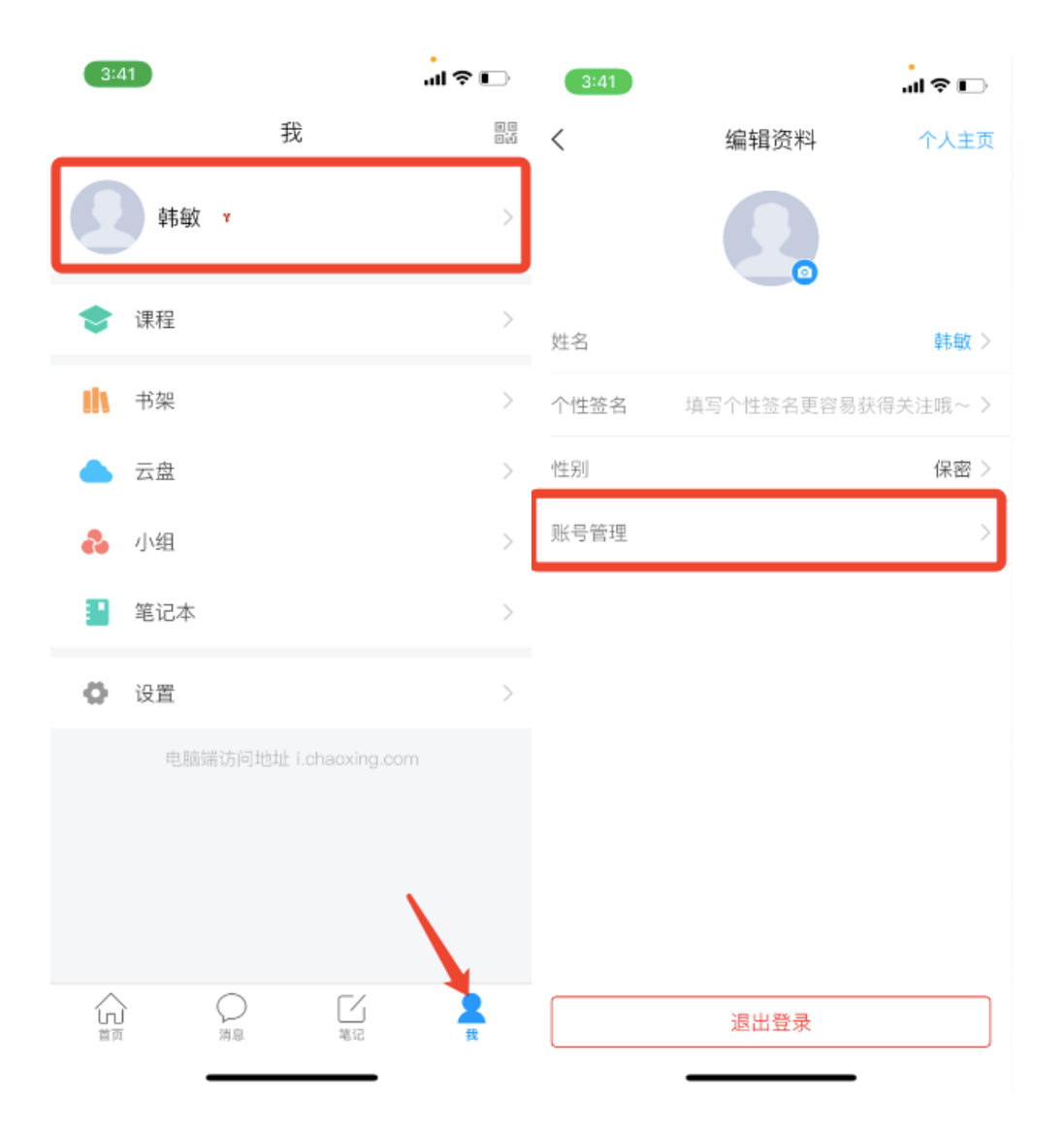

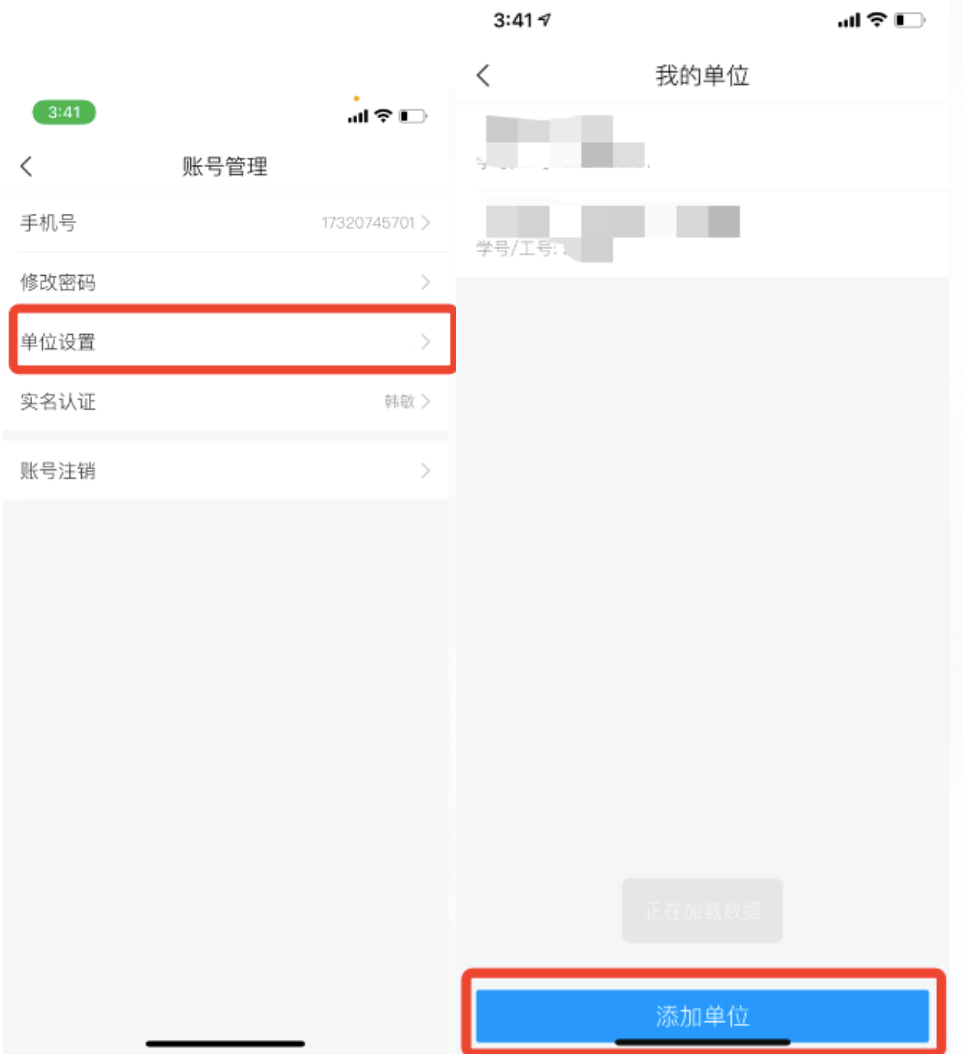

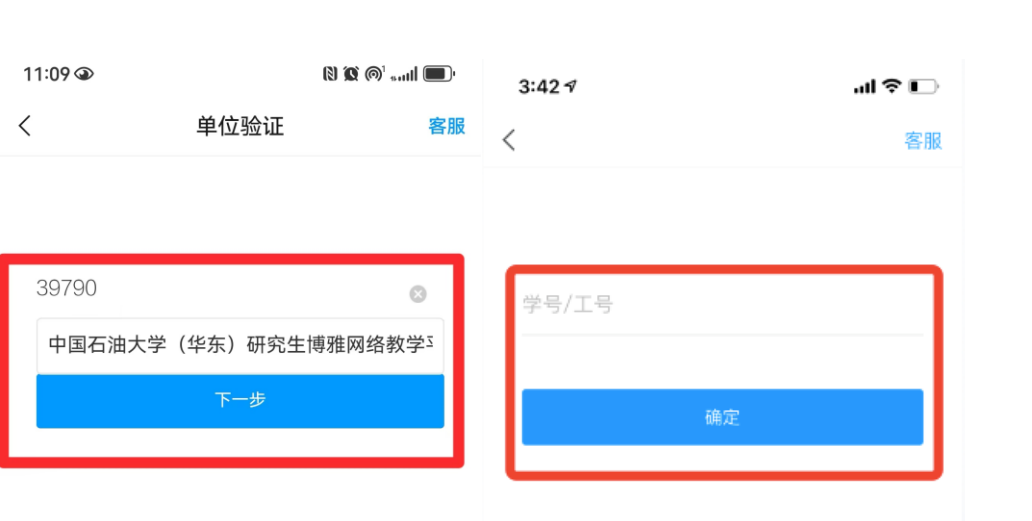

 $\overline{\phantom{a}}$ 

-